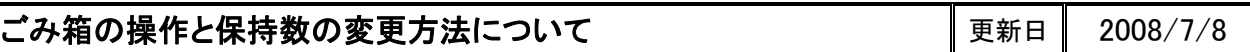

各フォルダにて削除したデータは、システムフォルダごとに設けられたごみ箱に一旦保持されます。 データの復旧、完全削除などは、[ファイル]→[管理作業]を開き、ごみ箱を選択して行います。

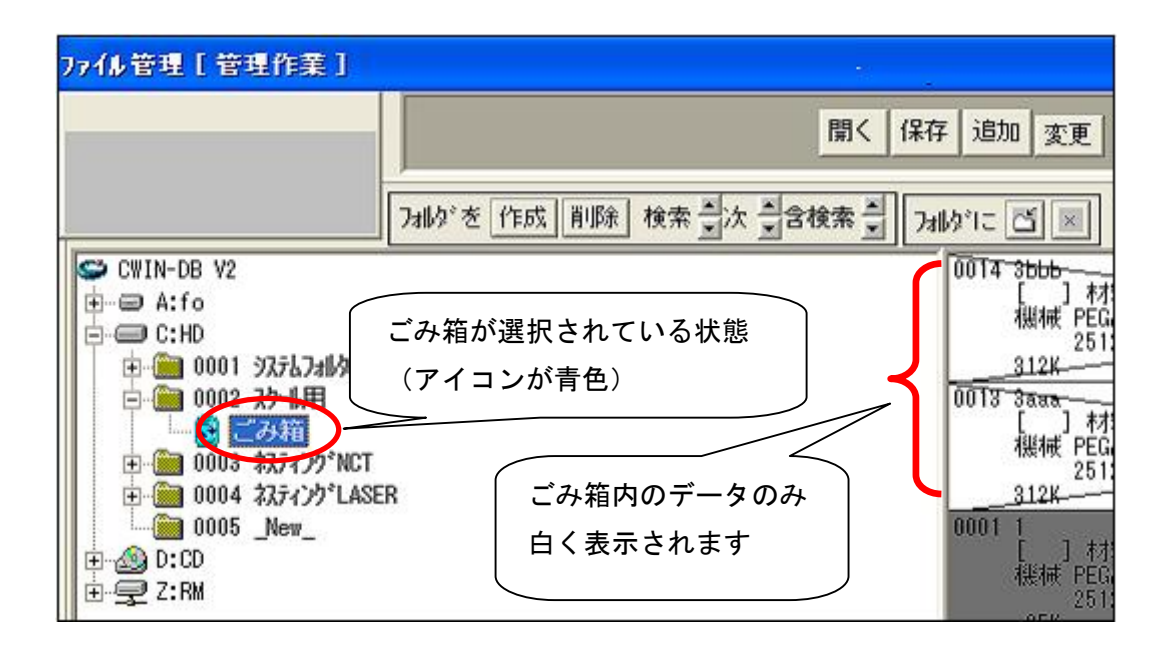

### ■ごみ箱からのデータ復旧方法

ごみ箱に入っているデータは、以下の方法で復旧可能です。

復旧したいデータを選択すると、選択されたデータが青く表示されます。 その状態で<mark>復活実行</mark>ボタンを押すことで、データが削除前のフォルダに復旧されます。

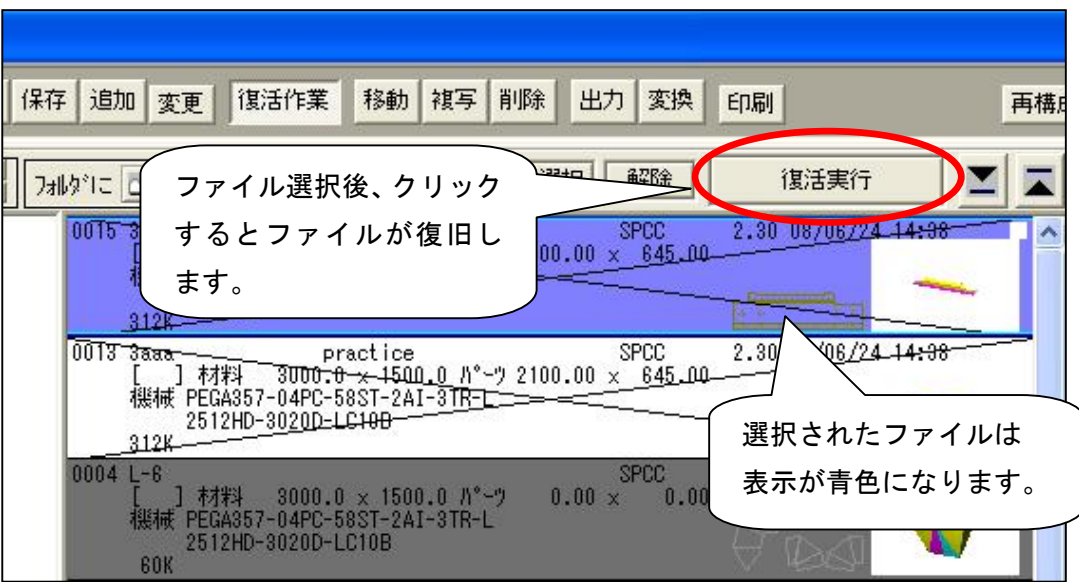

#### ■ごみ箱内データの消し方(データ完全削除)

注意

ごみ箱内データの完全削除は、下記の方法にて行います。

# ごみ箱から完全削除したデータは復旧出来ません。削除はくれぐれも慎重に行ってください。

①完全削除したいデータを選択し、画面上部の削除ボタンを押します。 (中のファイルをすべて消したい場合は、全選択でも選択できます。)

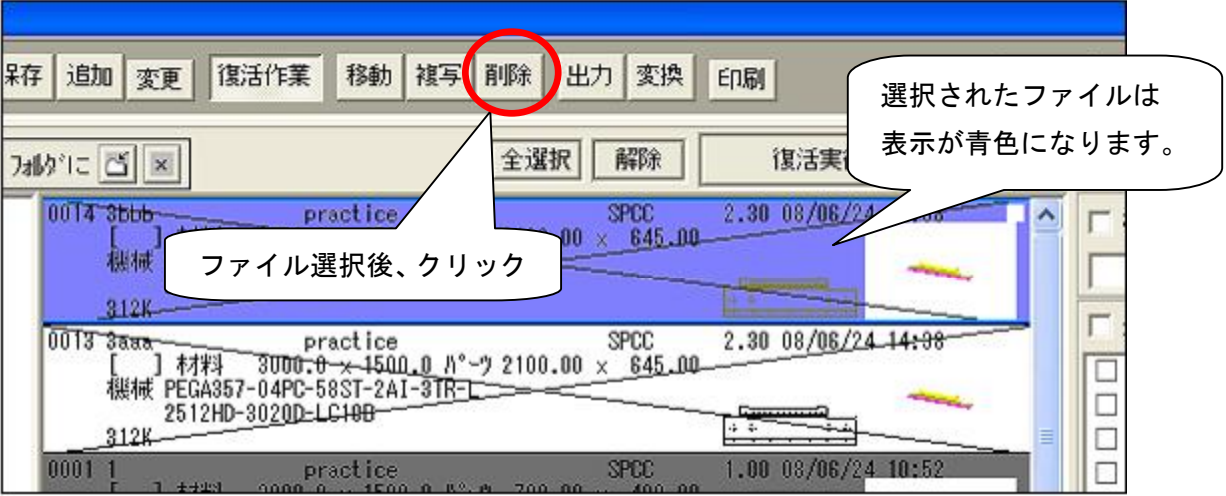

②削除対象のファイルが赤く反転し、下記のダイアログが表示されます。

はい(Y)を選択すると、ファイルが完全削除されます。

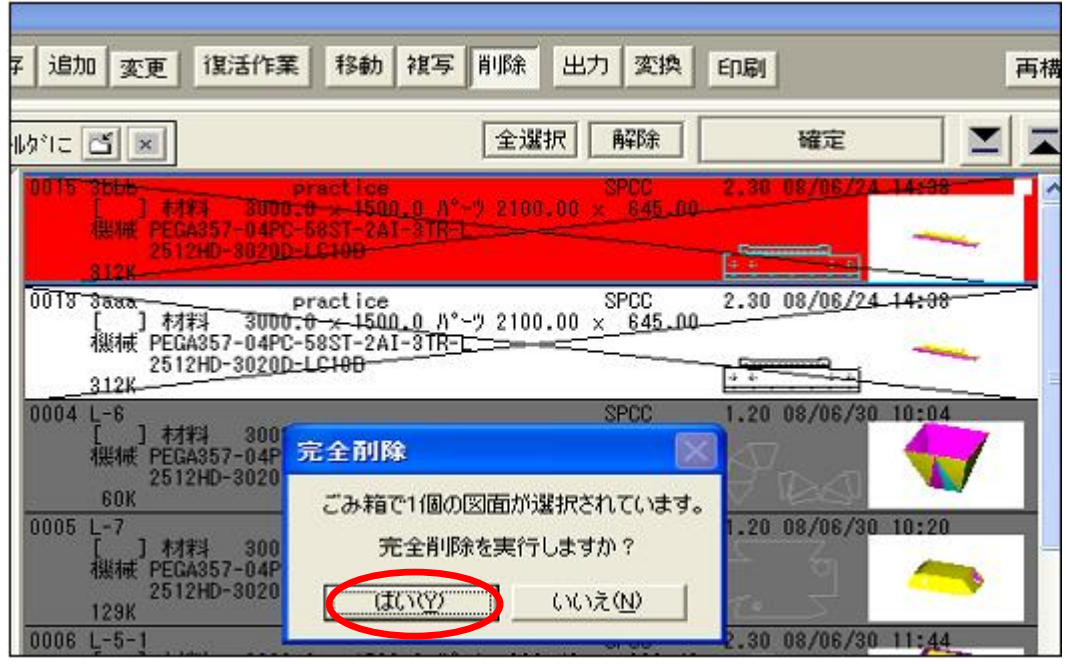

CADMAC CO.,LTD.

### ■ごみ箱の保持数変更の仕方

 下記の方法で、ごみ箱フォルダに保持するデータの最大数を任意に設定することが可能です。 最大値を越えると、以降は削除してもごみ箱フォルダに移動しません。

## 注意

 保持数を0に設定すると、削除時にごみ箱フォルダを使用せず、常に完全削除になります。 完全削除したデータは復旧できませんので、ご注意ください。

①右上にある | 設定 | ボタンをクリックします。

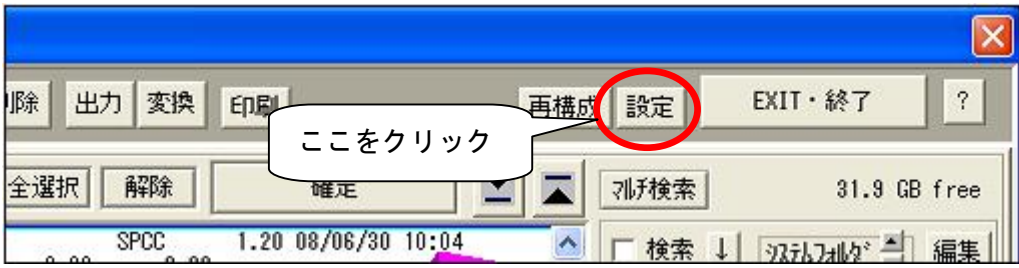

②クリックすると、ファイル管理設定のダイアログが表示されます。

右下部のごみ箱保持数の数値を任意に変更することで、最大保持数の変更が可能です。

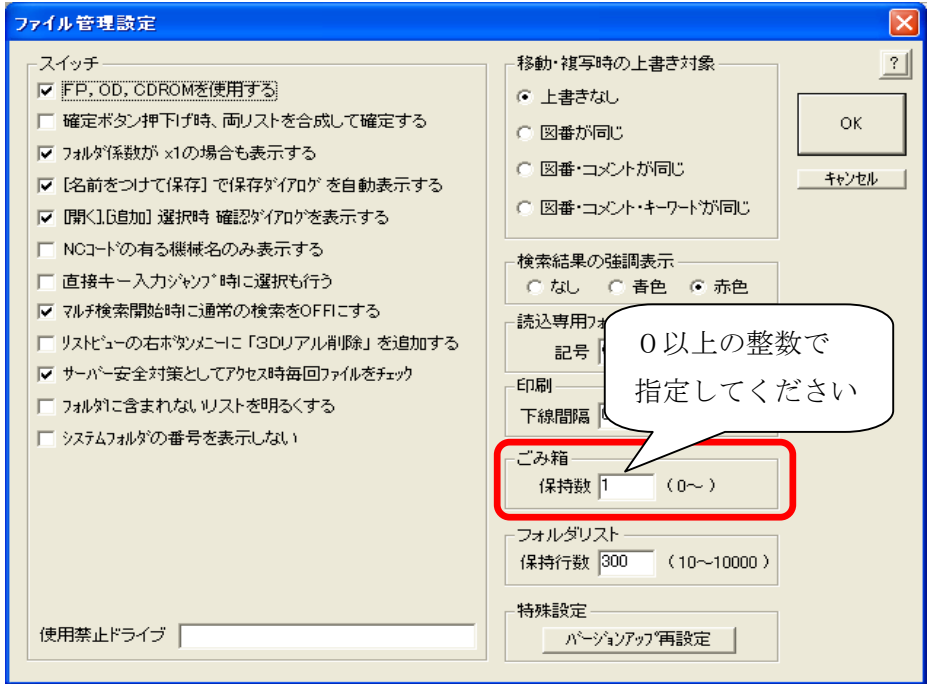

- 本書に含まれている内容は、いかなる保証もない現状バージョンで提供されるものです。
- 本書の内容に対するソフトの使用、使用結果に対しては正確性、真実性等のいかなる表明、保証も致しません。またバージョンアップで 予告無しに仕様の変更をすることがあります。
- 本書の内容を無断で転用することを禁じます。